## Volume Render: High Def Volume Rendering Exercise 16

The Volume Render module allows for the generation of High Definition Volume Renderings. This exercise will demonstrate how to generate a high definition volume rendering using a CT data set with a Volume Composite with a tissue map overlay. Note the high definition volume renders can be generated with any of the rendering algorithms available in the Volume Render module.

1. Load the **CT\_Heart.avw** data set from the **\$:\BIR\images\TutorialData** directory.

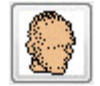

- 2. Open the **Volume Render** module (**Display > Volume Render**).
- 3. Open the Render Size option from the Generate menu and change the Width and Height of the Render size to 2000x2000. Then click Apply (figure 1).
- 4. Open the **Render Type** window from the Generate menu and select **Volumetric Compositing**, check the Interpolated Rays option (figure 2).
- 5. Click the **Tissue Map** button to open the Tissue Map tool. Right-click on the main tissue map panel and select **Default Tissue Maps**, choose the **CT 2** default tissue map.
- 6. Now open the **Perspective Rendering** tool (**Tools > Display > Perspective**) and then click the Perspective Render button (figure 3). In Perspective mode, a ray is cast for every output pixel in the rendering. In this case 4 million (2000x2000)

rays are cast through the current field of view (FOV) for the perspective geometry.

- 7. Note the Render Size controls the number of rays, and the FOV controls the space in the volume through which that number of rays is cast. It may take a little while to render depending on the volume size.
- 8. Once the rendering is complete, the HDVR will be displayed in the main Volume Render window.
- 9. To save the rendering, Select **File > Save Rendering**. Name the rendering HDVR and then click the **Save Last Rendering** button.
- 10. Close the Volume Render module before proceeding to the next exercise.

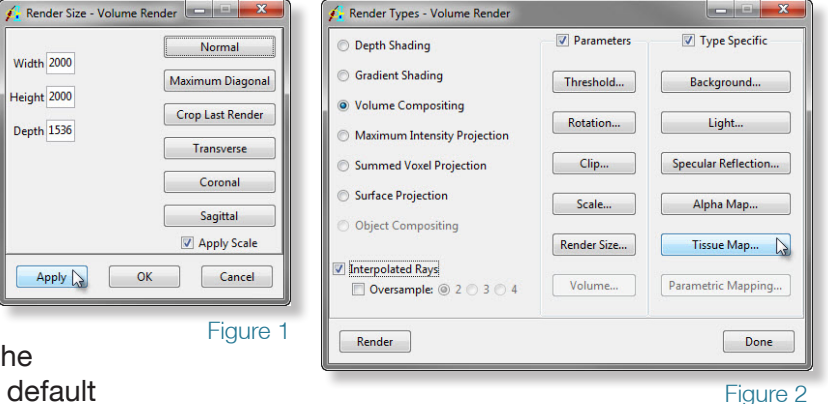

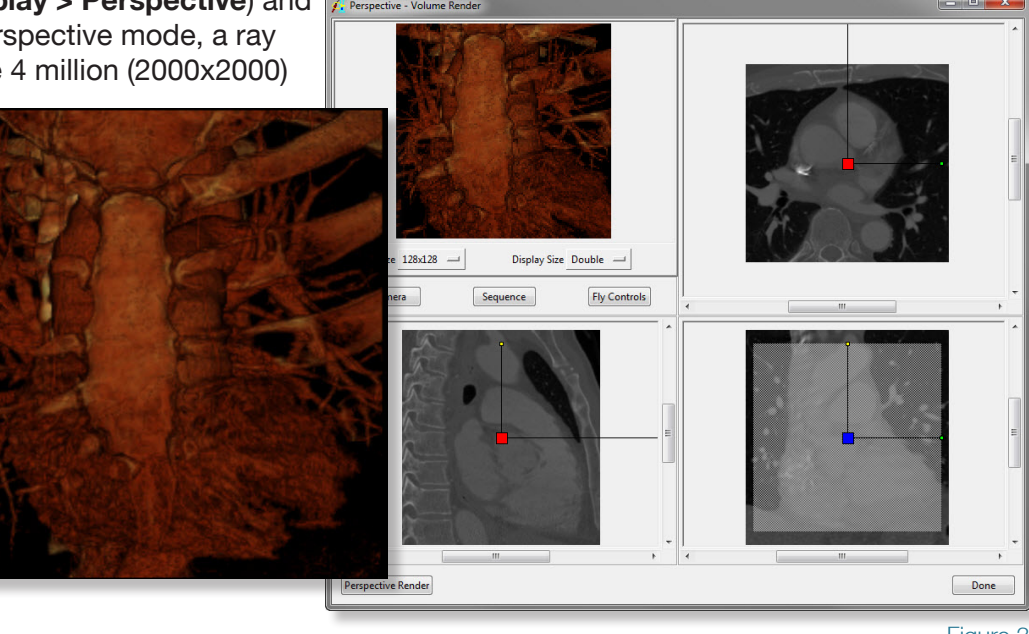

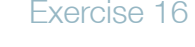

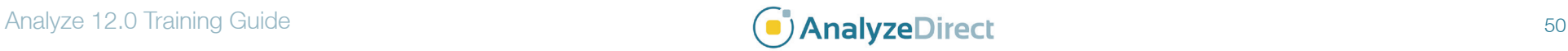